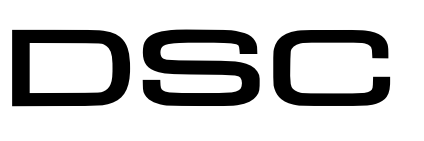

PC1832

#### • The communicator should be installed and maintained by qualified personnel. **CAUTION**

- Prior to installation, it is advised to read full device installation manual carefully in order to avoid mistakes that can lead to malfunction or even damage the equipment.
- Disconnect the power supply before making any electrical connections.
- Changes, modifications or repairs not authorized by the manufacturer shall void your rights under the warranty.

#### Schematics forwiring the communicator to the security control panel

Following the schematics provided below, wire the communicator to the control panel.

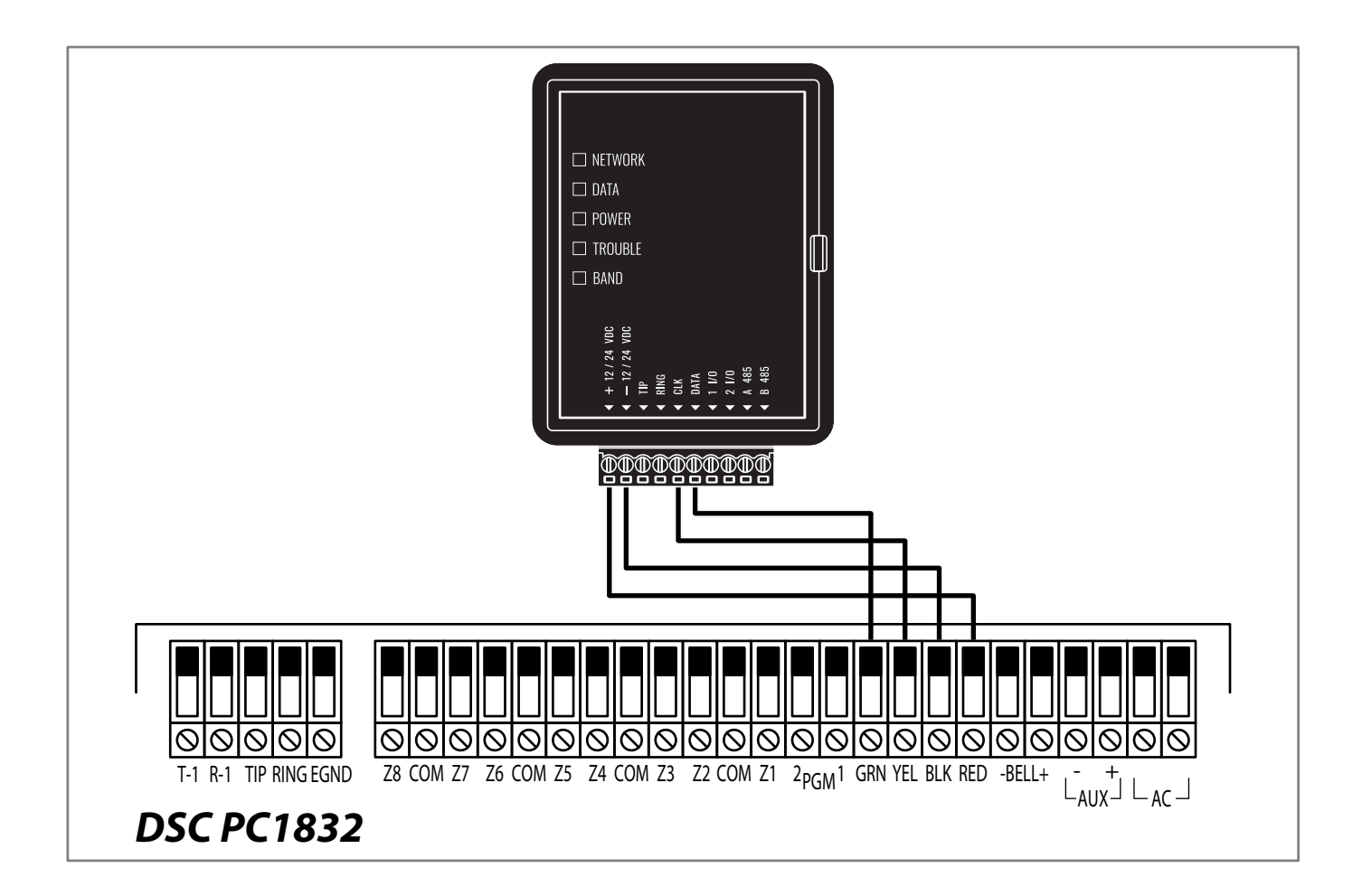

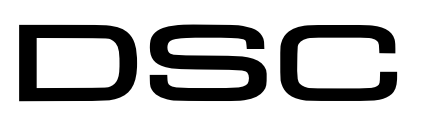

PC1832

# DSC PC1832 panel do not need to be programmed.

#### LED indication of communicator operation

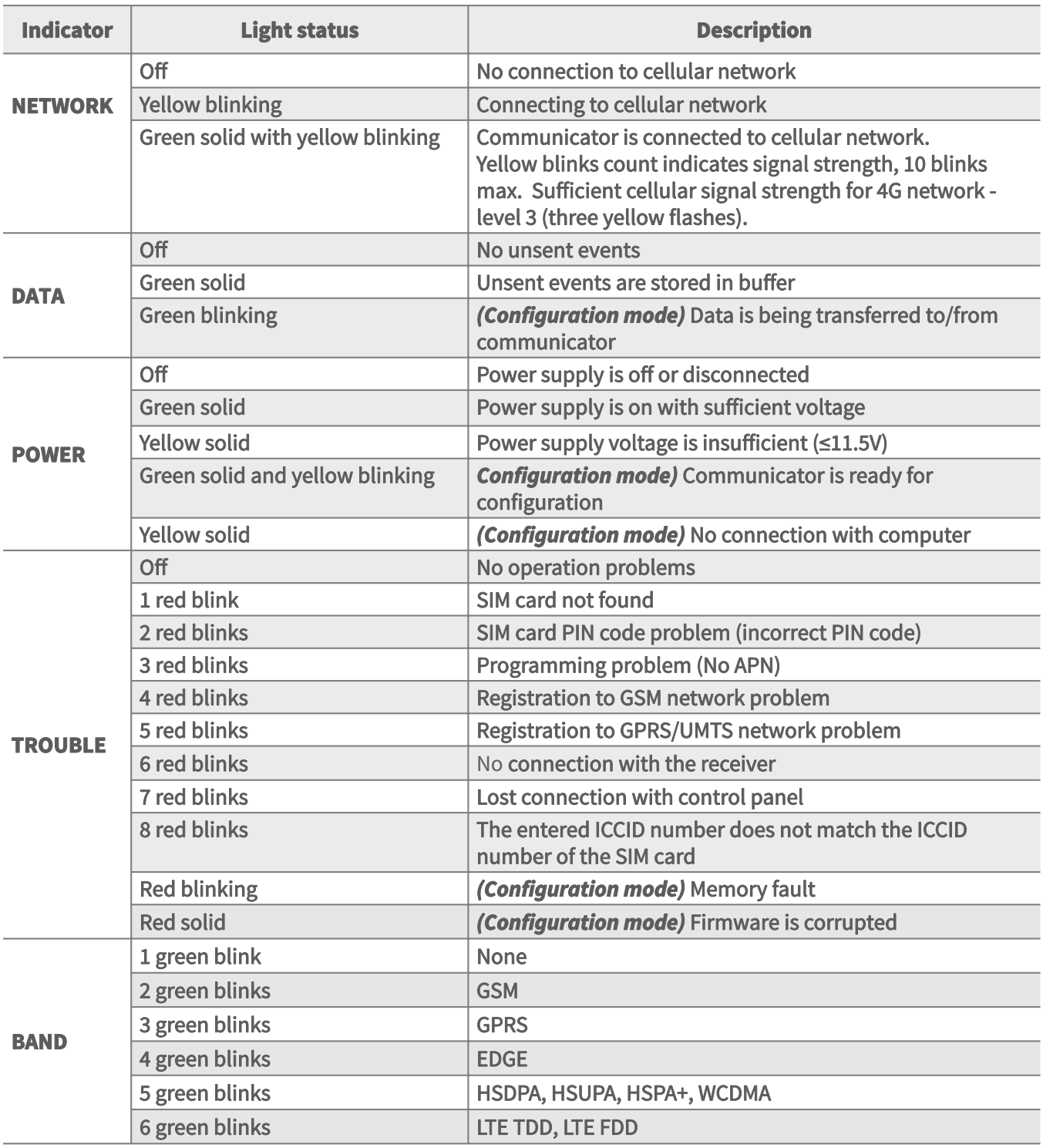

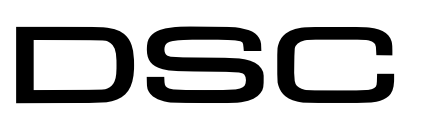

PC1832

## Setting up the GT+ communicator with the app

Download and launch the Protegus application or use the browser version: **web.protegus.app**. The installer must connect to Protegus with an installer account.

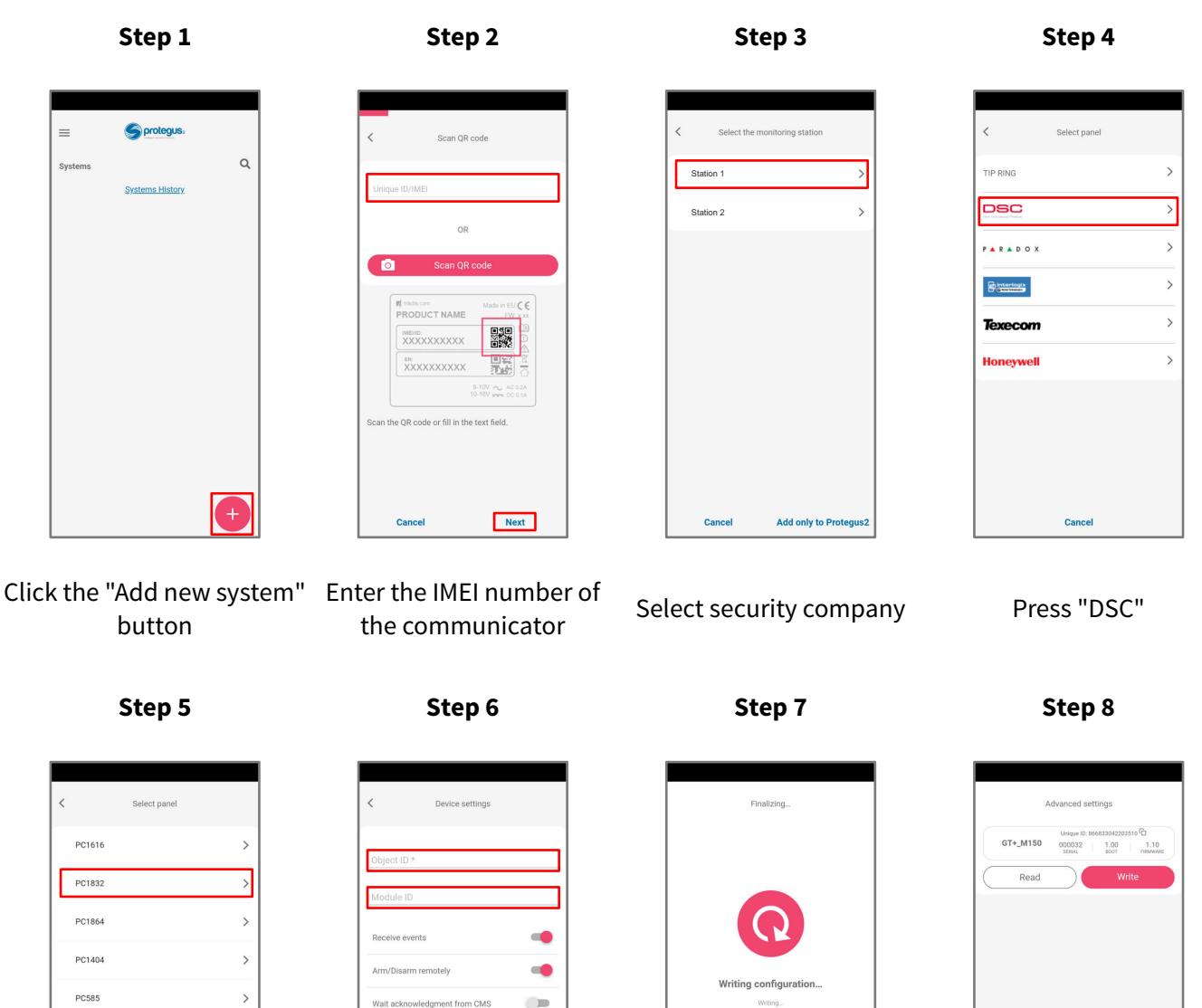

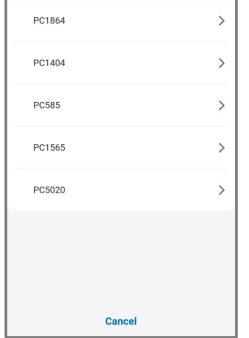

Press "PC1832" Enter "Object ID" and "Module ID". Press "NEXT"

Next

**Cancel** 

Wait while the configuration is written Press "Add to Protegus2"

Cance

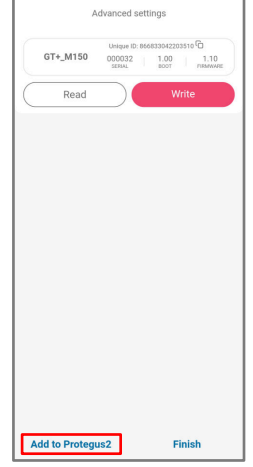

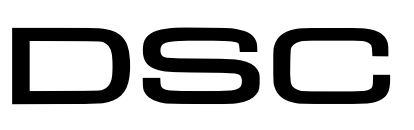

## Setting up the GT+ communicator with the app

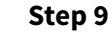

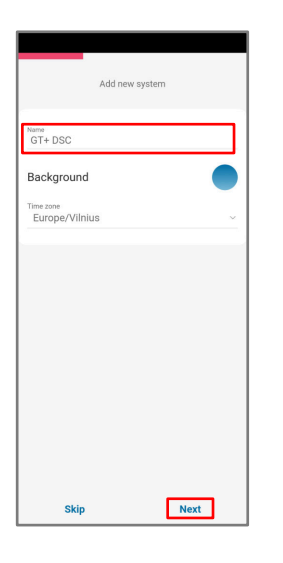

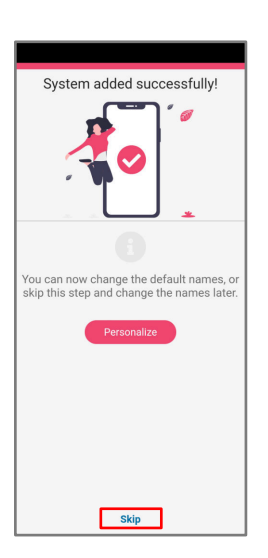

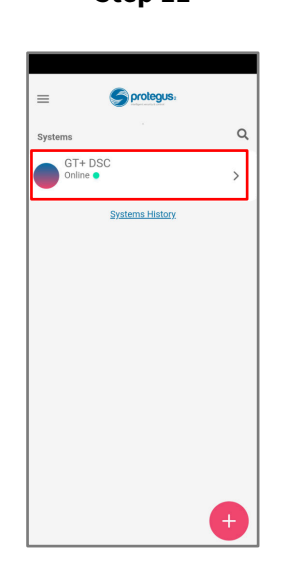

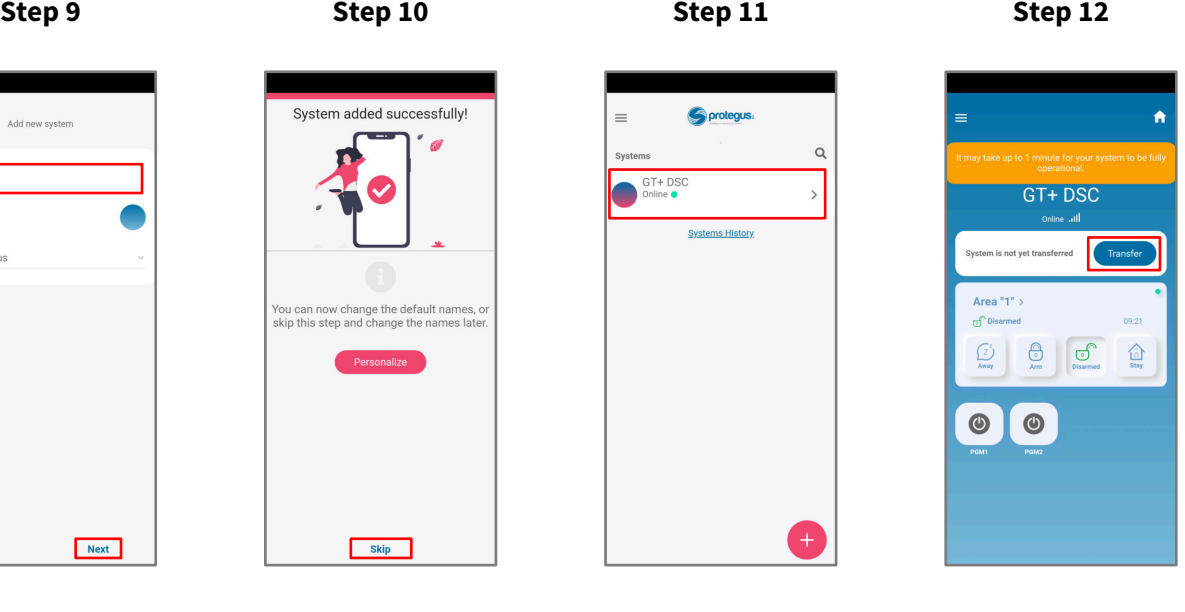

"Transfer"

PC1832

Enter system "Name". Press "Next" Press "Skip" Press on system Wait 1 minute and press

**Step 13 Step 14**

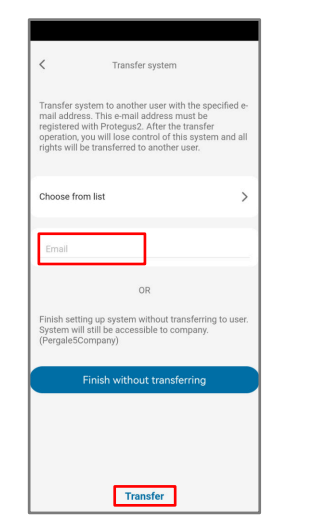

Enter the e-mail of the user to whom the installer will transfer the system. Press "Transfer"

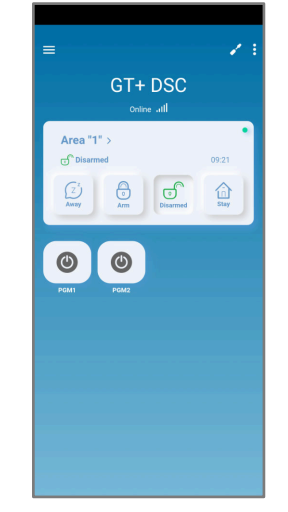

The system will appear in Protegus on the user's phone

After completing the setup and installation perform a system check:

1. Create an event:

- by arming/disarming the system with the control panel's keypad;

- by triggering a zone alarm when the security system is armed.

2. Make sure that the event arrives to the CMS (Central Monitoring Station) and the Protegus app.